## **Onedrive for Business 2013 käyttöönotto Windows työasemalla**

Last Modified on 02/12/2015 1:53 pm EET

1. Esivaatimuksena Onedrive for Business sovelluksen käyttöönotolle on asianmukaisesti asennettu Office 365 tilauksen mukainen Office-sovelluspaketti. Käynnistetään **Onedrive for Business 2013**. Suosittelemme myös, että esimerkiksi Outlook on määritelty ja otettu käyttöön, jolloin Onedrive osaa hakea oikean polun synkronoitavalla tiedostokirjastolle.

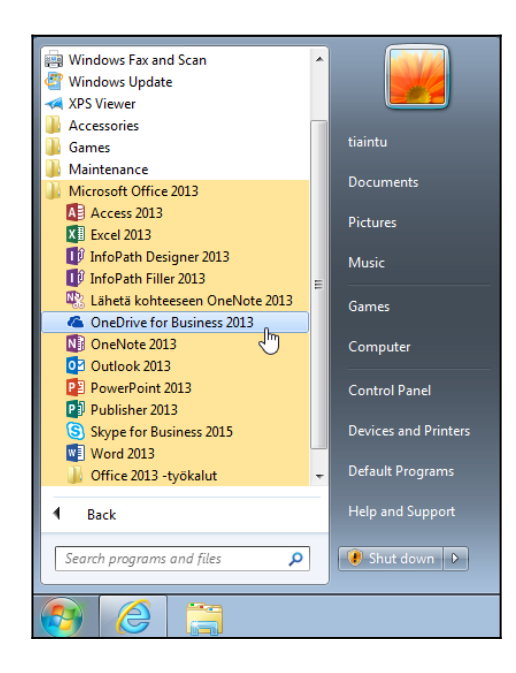

2. Ensimmäisellä käyttökerralla voidaan huomata kuinka Windowsin alapalkkiin ilmestyy kaksi uutta kuvaketta: Microsoft Office latauskeskus ja Onedrive for Business.

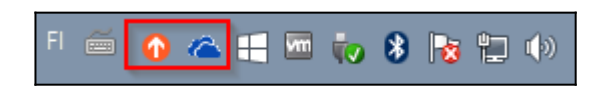

3. Sovelluksen avauduttua ensimmäinen näkymä on määritystä varten. Oletuksena tallennuspaikkana toimii polku **C:\Users\***Käyttäjäprofiilin nimi*. Sitä ei ole tarpeellista muuttaa. Valitaan seuraavaksi **synkronoi nyt**.

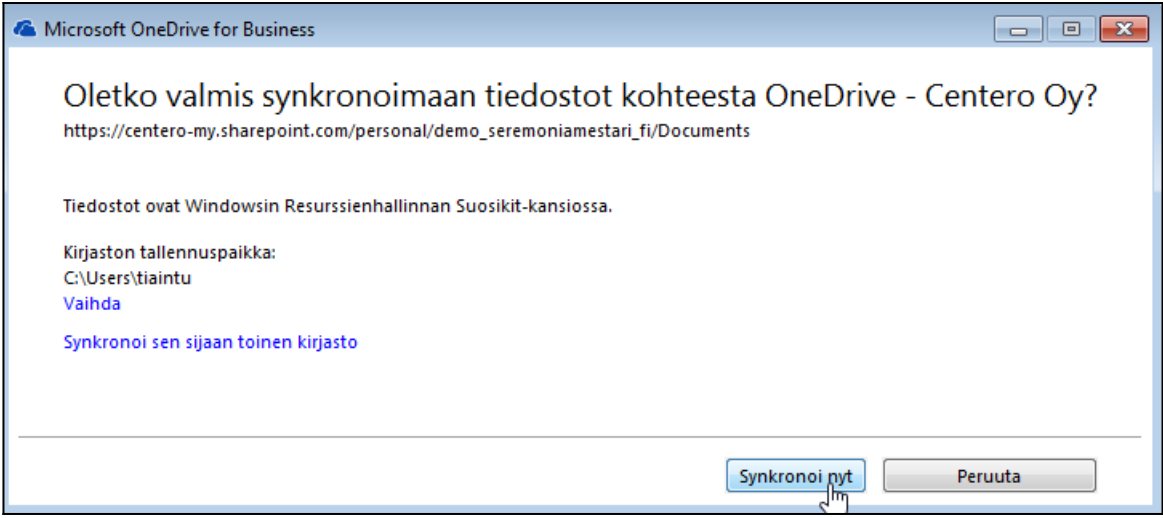

4. Synkronoinnin valmistelussa menee hetki. Valitaan **näytä omat tiedostot**.

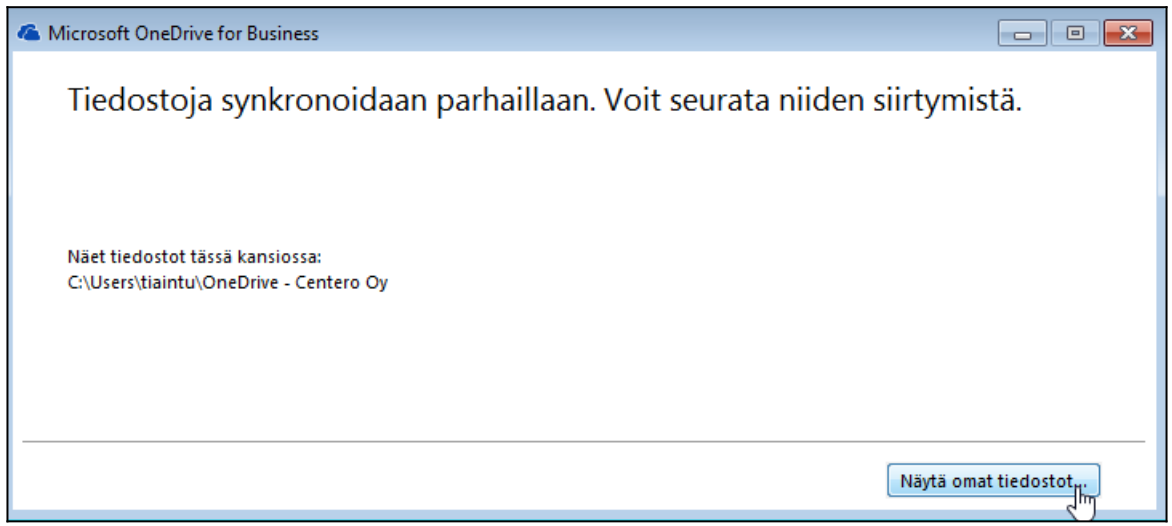

5. Windowsin tiedostoselaimessa on nyt suosikkien alla Onedrive for Business kuvake. Se vie käytännössä aikasemmin määriteltyyn kansioon, jonne pilveen tallennetut tiedostot synkronoituvat. Onedrive for Business on nyt otettu käyttöön.

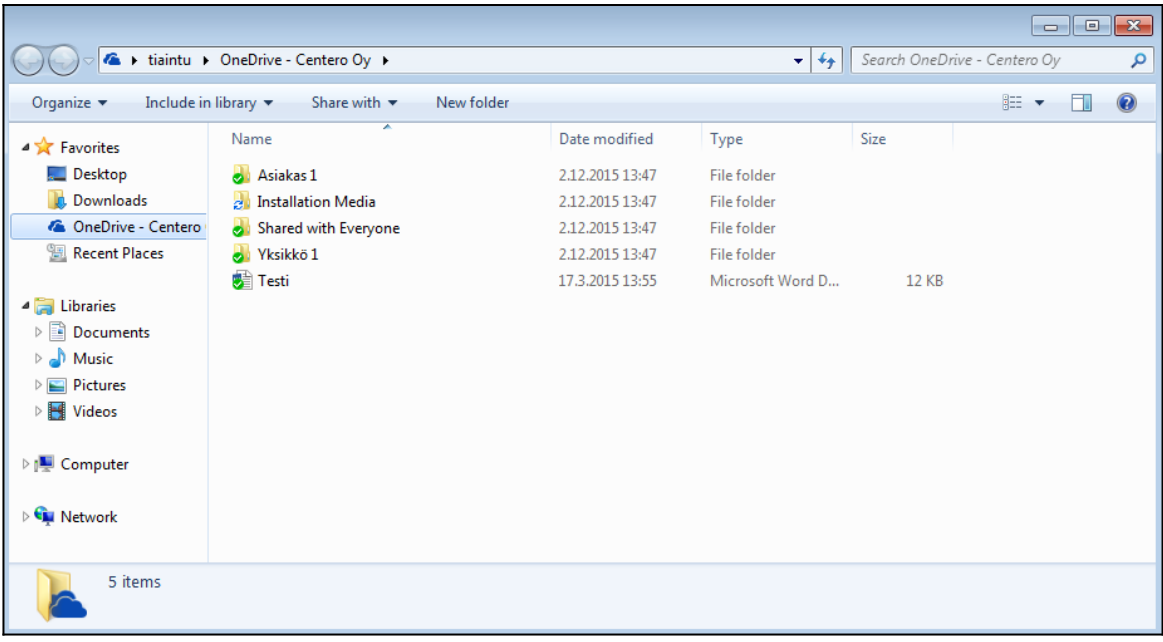